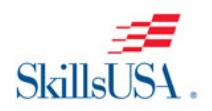

# **SkillsUSA Skill Connect® Assessments Technical Requirements & Troubleshooting**

# **Index**

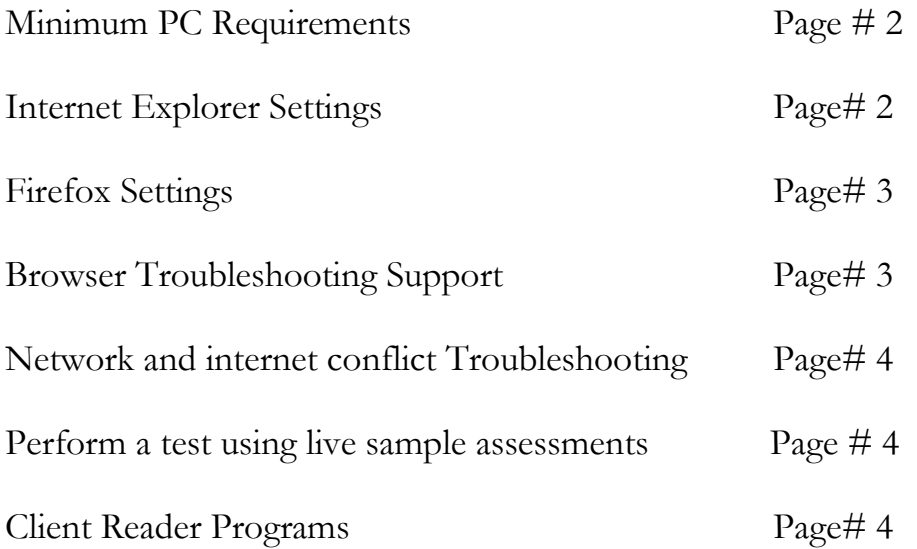

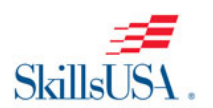

## **Minimum PC Requirements**

A system configuration test can be performed on each computer online at: <http://www.skillconnect.org/systemTest/index.k2> or verify the hardware meets the minimum requirements below.

- 1. 300 MHz or faster processor
- 2. 64 MB or greater RAM
- 3. Windows 7, XP or Vista operating system
- 4. Monitor resolution of 800 x 600 or higher
- 5. **Sound card** with functioning speakers (headphones recommended) required for Assessments: **Audio-Radio Production, Television Video Production & Computer Maintenance.** *These assessments require a media player. Run a test by taking a 10 question demo (See instructions on how to run the test below)*  Still no sound? Download for free: http://www.apple.com/quicktime/download
- 6. Internet connectivity (broadband connection highly recommended)
- 7. At least one compatible browser:
	- a. Microsoft Internet Explorer 7 or a more recent version
	- b. Mozilla Firefox
	- c. Google Chrome
- 8. Flash 11 or higher browser plugin -Check exact Flash version at <http://get2.adobe.com/flashplayer>
- 9. All  $3<sup>rd</sup>$ -party pop-up blocker software disabled, or set to allow pop-ups for SkillConnect

## **Check/Update Internet Explorer (IE) Settings**

#### **From the top browser menu:**

- 1. Compatibility Mode
	- a. Tools > Compatibility View Settings = add skillconnect.org to the list
	- b. Tools  $>$  Compatibility View  $=$  ensure this is checked for the site
- 2. Active X
	- a. Tools > Internet Options > Security tab > Internet zone -Custom Level button
	- b. ENABLED: Run ActiveX controls & plugins
	- c. ENABLED: Script ActiveX controls marked safe for scripting
	- d. OK button
	- e. If one or both of the two radio buttons above are DISABLED, click Trusted Sites zone -Sites button

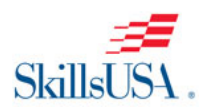

- f. Enter "skillconnect.org"
- g. Add button
- h. DO NOT check "Require server verification (https:)"
- i. OK button -Custom Level button
- j. ENABLED: "Run ActiveX controls & plugins"
- k. ENABLED: "Script ActiveX controls marked safe for scripting"
- l. OK button
- 3. Pop Ups
	- a. Privacy tab -UNCHECKED: Block pop-ups -If Block pop-ups is checked, click Sites button
	- b. Enter "skillconnect.org"
	- c. Allow button
	- d. OK button -Advanced button
	- e. Select the "Accept" or "Prompt" radio buttons for first- and third-party cookies

## **Check/Update Firefox Browser Settings**

#### **From the top browser menu:**

- 1. Tools > Options
- 2. Content tab -Check "Enable JavaScript" -Uncheck Block pop-up windows OR if Block pop-up windows is checked:
- 3. Exceptions button
	- a. Enter "skillconnect.org"
	- b. Allow button
	- c. OK button
- 4. Advanced tab -Network -Settings button -Anything enabled besides Direct Connect will cause conflicts (do not change it)
- 5. Please consult IT dept or ISP for a workaround
- 6. OK button

#### **If all of the above have been set correctly and problems persist, please check for and report any of the following to Skill Connect® Support Services at support@skillconnect.org or 866-444-7779:**

- 1. Popup error messages, such as "Unable to establish a connection to server"
- 2. Errors in the browser's top message bar, such as "Internet Explorer has blocked this site from using an ActiveX control in an unsafe manner. As a result this page

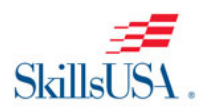

may not display correctly."

3. JavaScript error icon in lower left corner of browser

## **Other potential sources of network conflicts with Skill Connect® requiring the attention of an IT dept or Internet Service Provider (ISP):**

- 1. Internet connectivity interruptions
- 2. Networks whose external IP addresses are subject to change
- 3. Load balancing network servers
- 4. Security software that periodically deletes cookies on the network
- 5. Proxy servers that cache files
- 6. Network, PC or browser configurations that prevent/conflict with Cold Fusion or JavaScript-based applications
- 7. Student Network Profile Setups Students need Active X Disabled (or the ability to do so), access to Flash and other Multimedia players (including Quicktime), and the Internet Option "Display Mixed Content" needs to be enabled.

#### **Perform a test using a live sample assessment**

Take a live sample test to verify all is working properly. To run a test, take a live free 10 question demo. We recommend you use the Television Video Production demo as that assessment includes all types of questions and sound that a student may encounter. Go to: http://www.workforcereadysystem.org/demo.shtml for instructions on how to launch to the demo.

## **Client Reader Programs**

For students who require a test to be read out-loud download any Client Reader Program available online such as:

Nuance<sup>®</sup> – Dragon; leader in client reader programs: [\(www.nuance.com\)](http://www.nuance.com/).

JAWS or WindowEyes.; other popular client reader programs

Additional client reader programs (including free downloads) can be found at:

<http://usabilitygeek.com/10-free-screen-reader-blind-visually-impaired-users/>